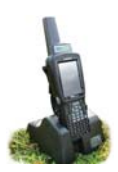

## **Appendix Il - Bluetooth Manager**

Bluetooth is wireless technology that lets electronic gadgets talk to each other via radio waves. A device "with Bluetooth" means it contains a small computer chip with a Bluetooth radio and some software that allows it to connect wirelessly to other devices.

The stock recorder can link to Bluetooth devices like weigh scales and tag readers. The *Bluetooth Man*ager on the stock recorder finds the signal sent out by other devices and assigns each one a channel for communicating.

This is the process for initial linking of the Bluetooth components. Follow the steps for each piece of equipment and write down each corresponding BSP Channel.

## **To find an available Bluetooth channel:**

- 1. Turn on the device you are trying to link to the stock recorder. Make sure it is close by.
- 2. On the stock recorder desktop find the computer icon. It may be called *My Device* or *My Computer*. Double click the icon to open it.

۸

3. Open *Control Panel*.

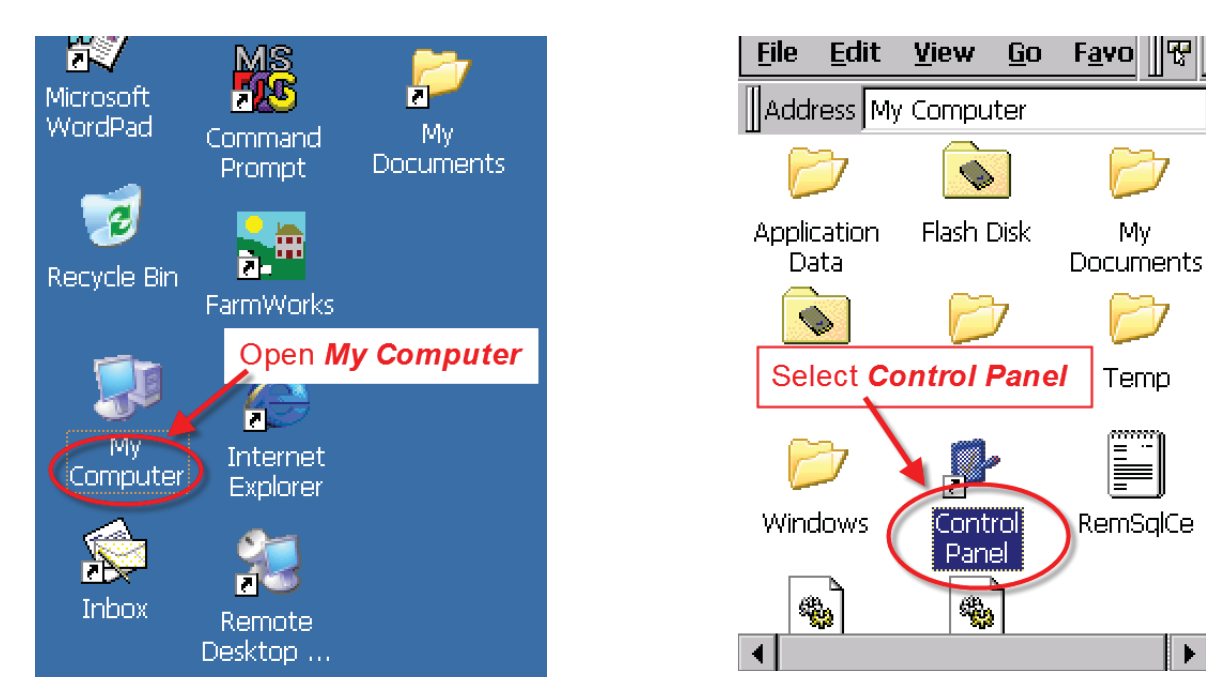

4. Find the Bluetooth symbol. It may be an icon or it may be in a list of folders. **Double-tap to open** *Bluetooth Device Properties*.

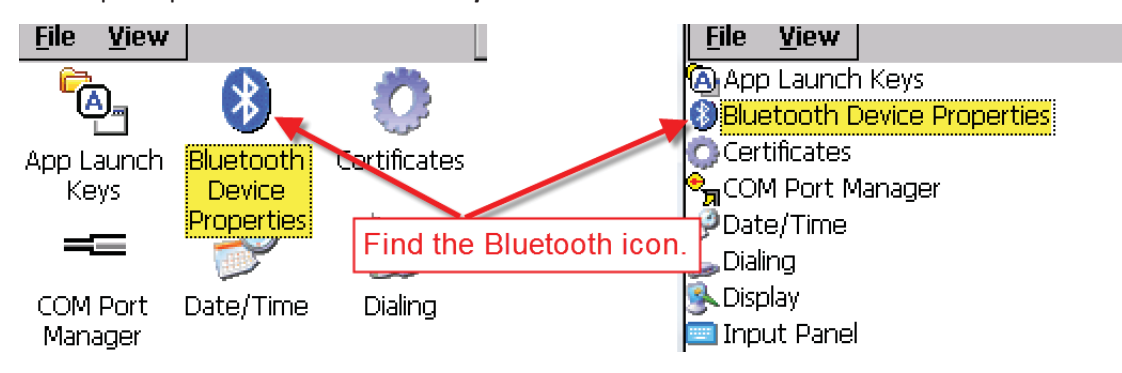

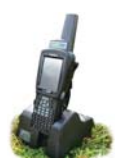

## **Appendix Il - Bluetooth Manager**

5. On the devices tab press **Scan**. Now the stock recorder tries to find all the Bluetooth devices in the area. This may take a few minutes - be patient!

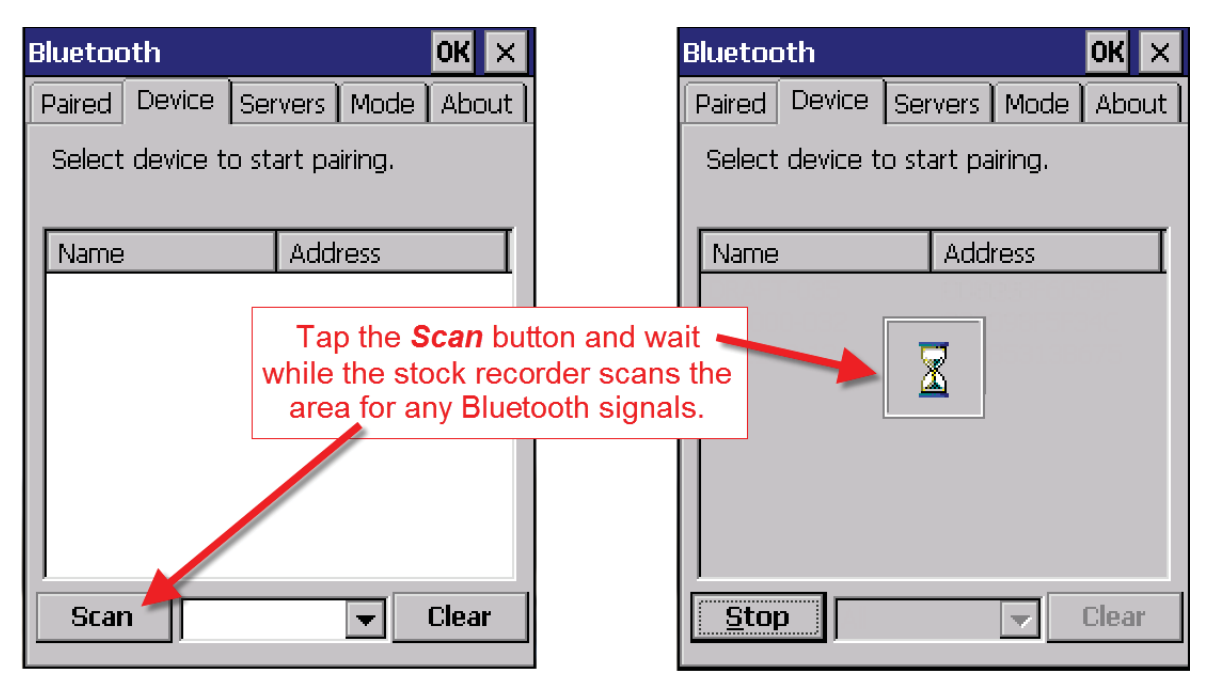

- 6. When scanning is complete the screen will show all the Bluetooth devices in the area, including mobile phones.
- 7. Highlight the device you want and tap *Pair*.

The Authentication screen opens. All Shearwell products use 1111 as the default PIN. Some manufacturers don't require a PIN at all so leave it blank. Type in the PIN if necessary and tap *Next*.

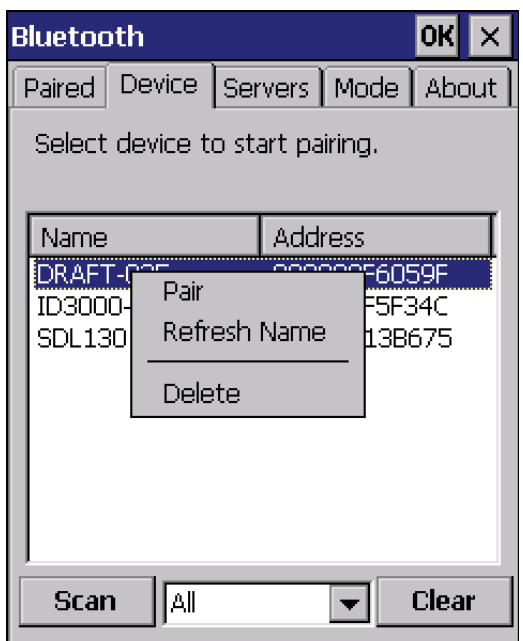

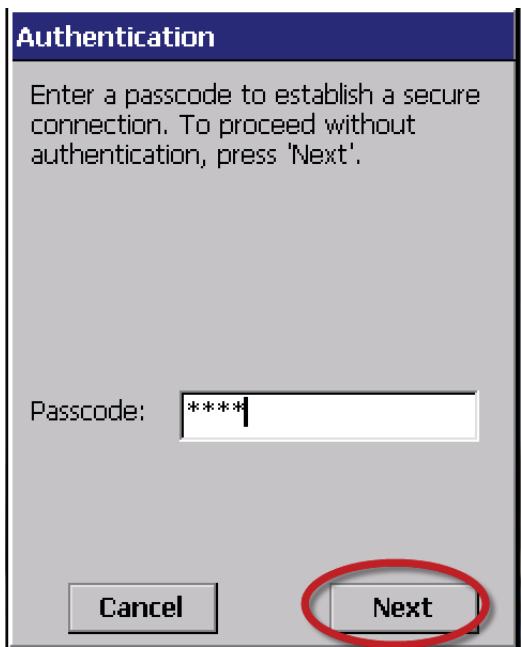

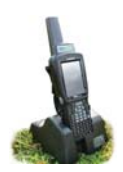

## **Appendix Il - Bluetooth Manager**

- 8. The **Services** screen will open. Tap in the **Serial Port** tick box.
- 9. The **Serial Profile** screen will open. Leave Encryption disabled. Leave Mode as serial.

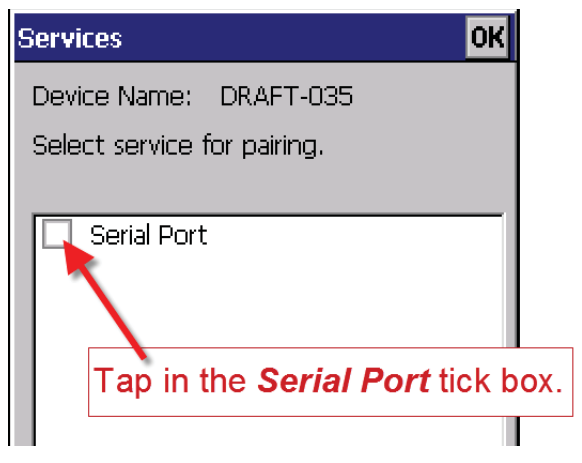

10. Open the *Port* menu. On the list find the next available BSP after BSP 1.

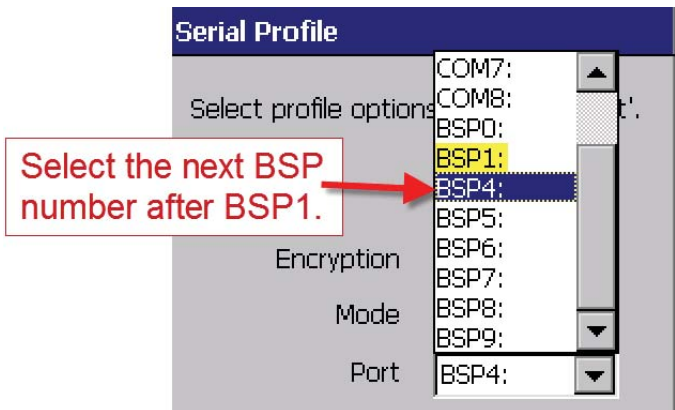

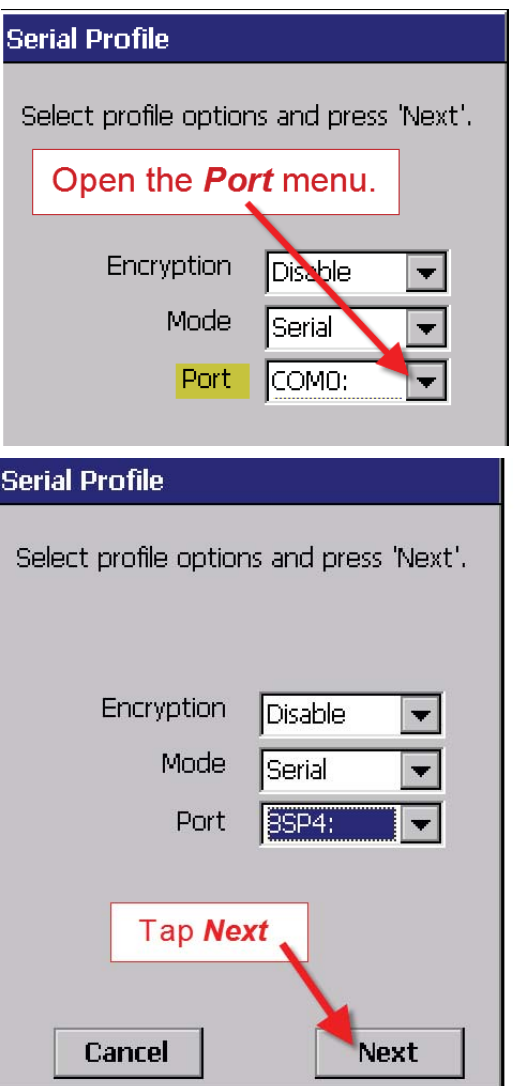

11. The Serial Profile screen opens again. Tap *Next*. On the Services screen tap *Done*. Repeat this process for all the Bluetooth devices.

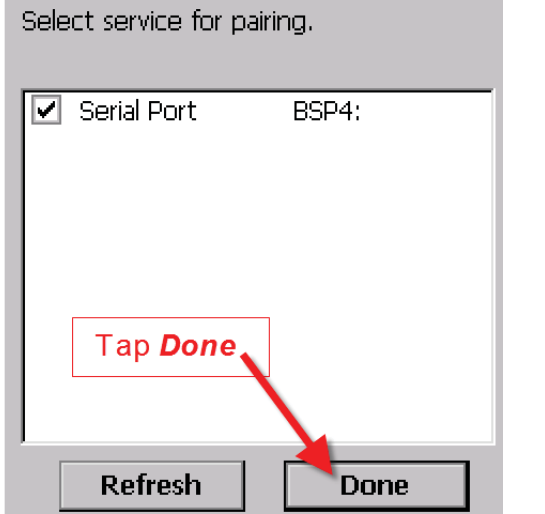

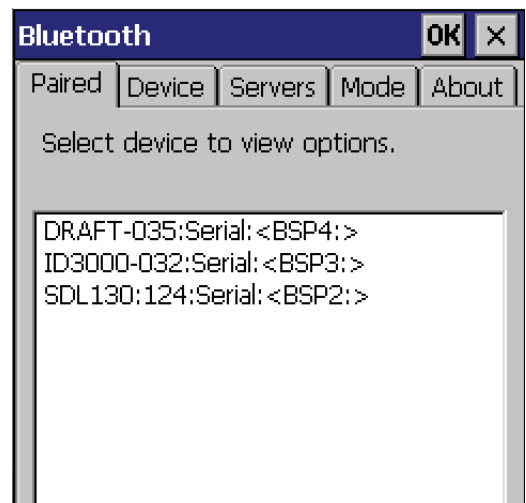